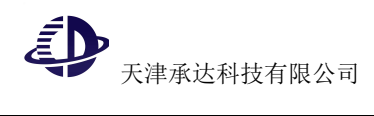

# 学信网采集码申请流程

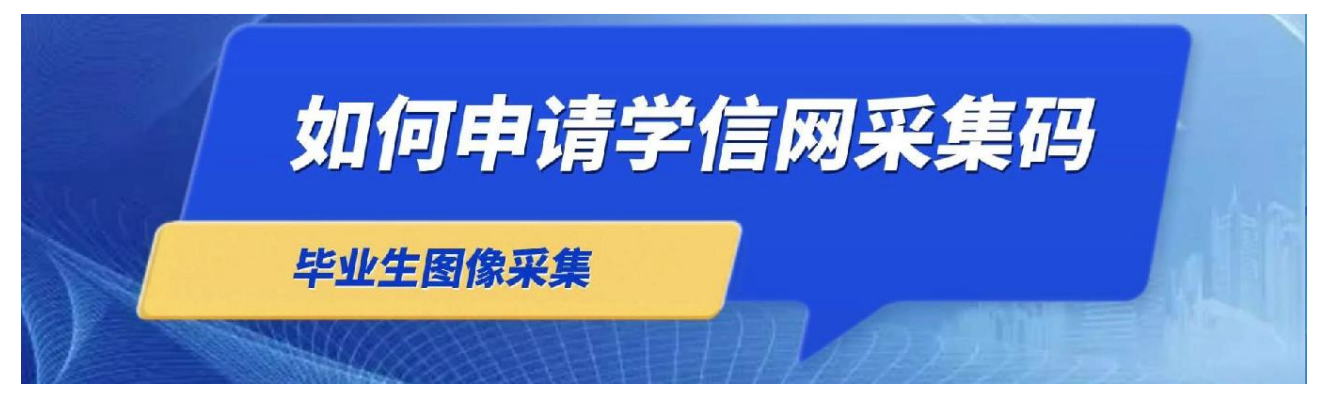

学信网采集码申请流程分为手机端学信网 APP 申请、手机端学信网公众号 申请、网页版学信网采集码申请 3 方式, 用哪种方式申请均可, 以下为每种方 式的具体申请流程:

### 一、手机端"学信网"**APP** 申请

1、手机端下载学信网 APP, 注册登录。

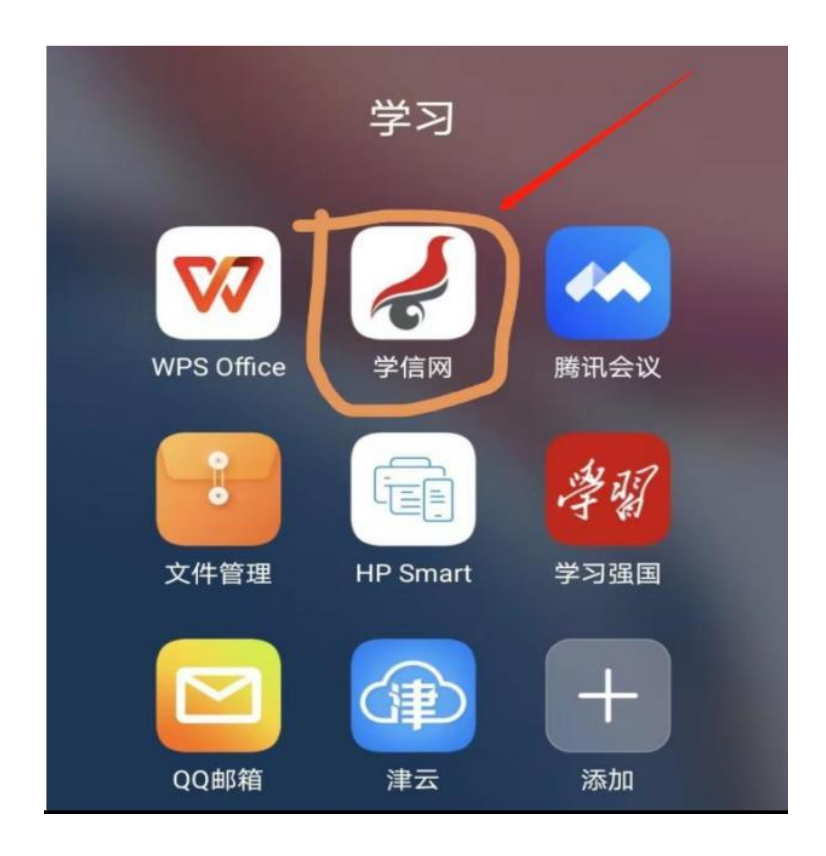

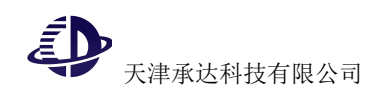

、点击学籍查询,查看学籍信息

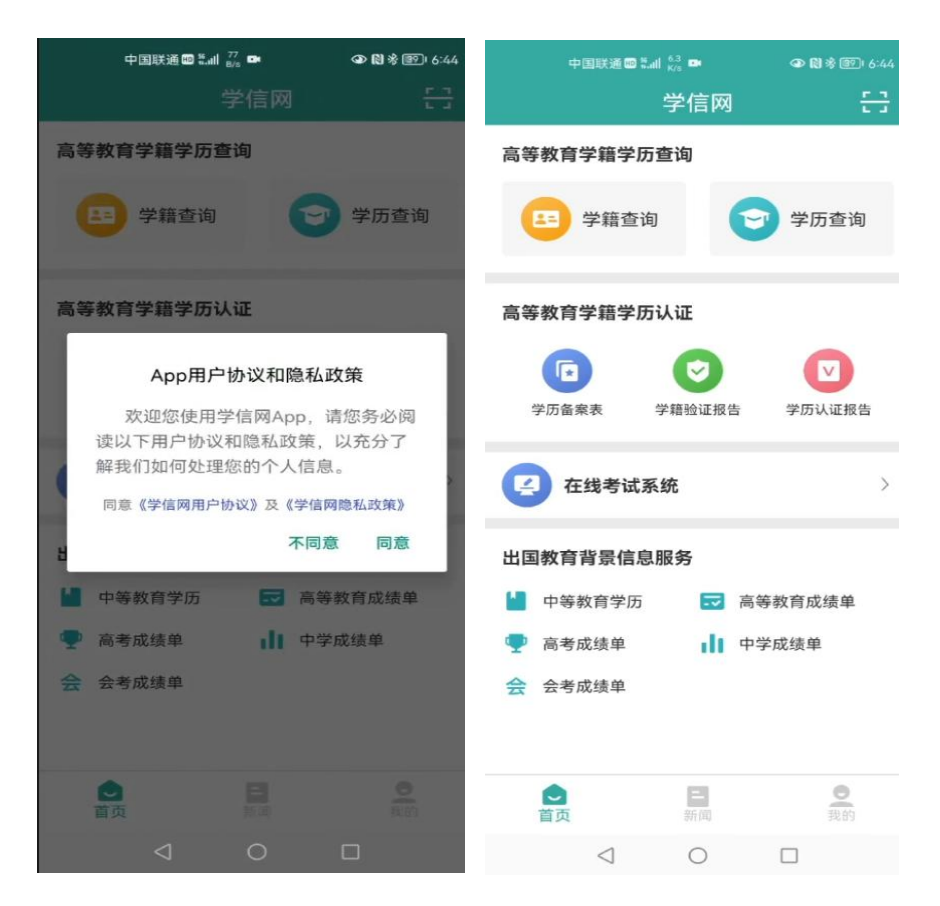

、点击"高等教育信息"

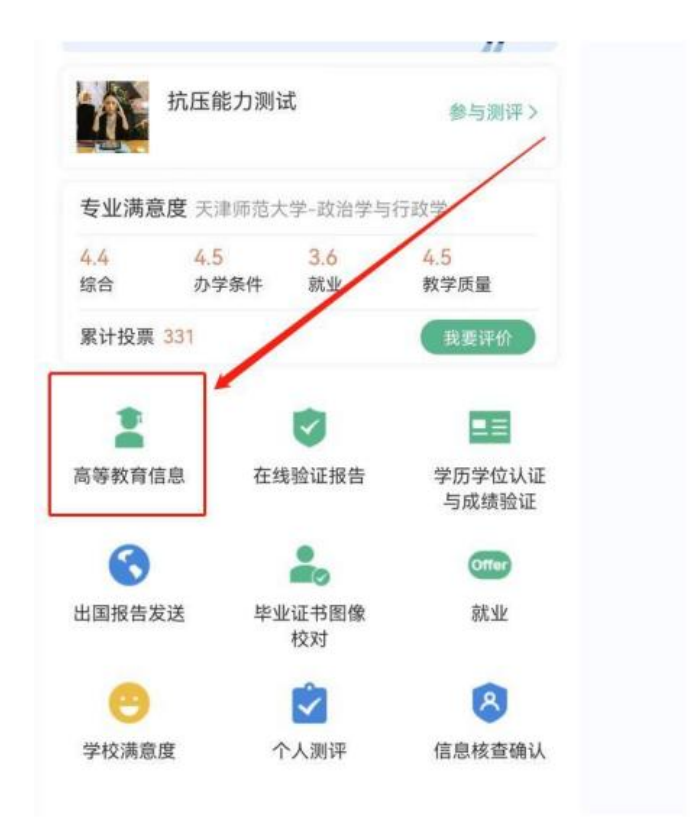

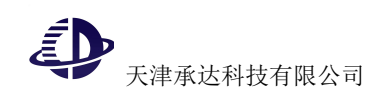

、点击"学籍信息"

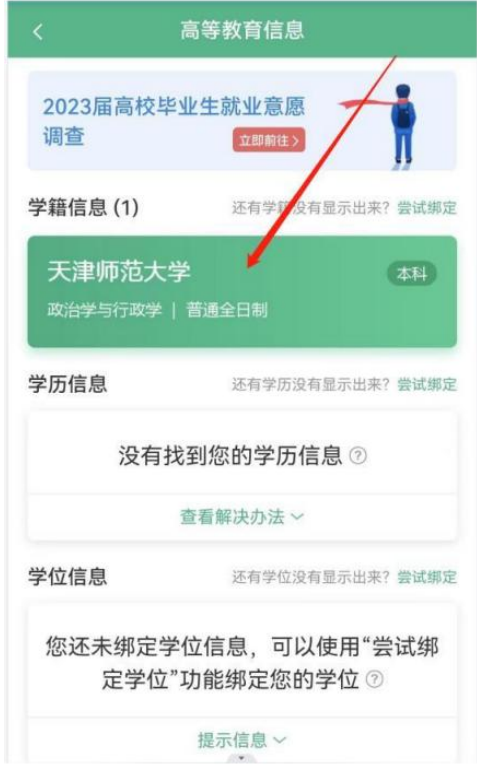

、点击"查看图像采集码"

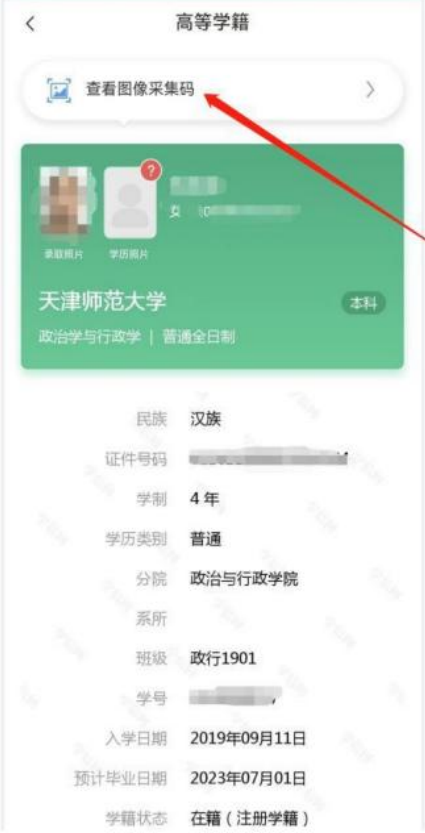

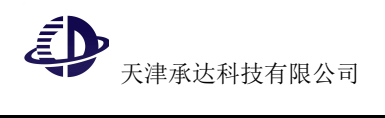

6、查看采集码图片,下载保存。

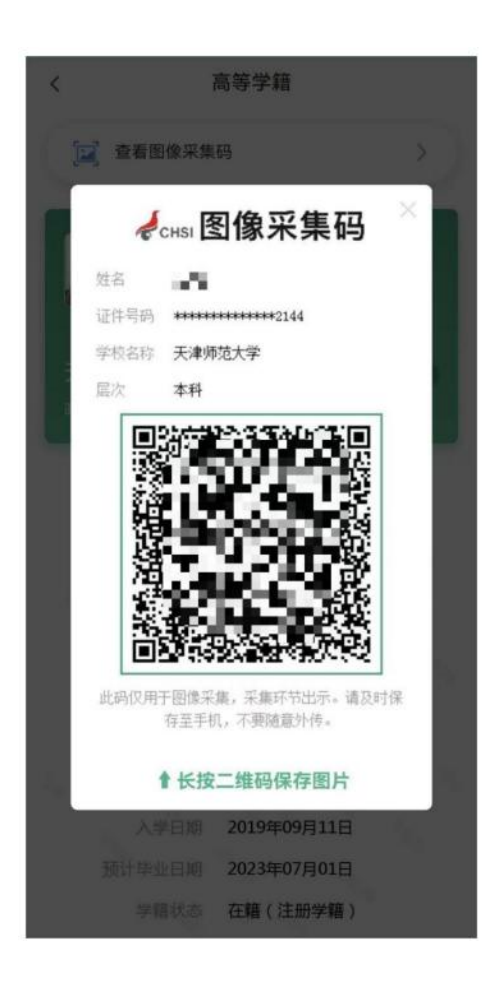

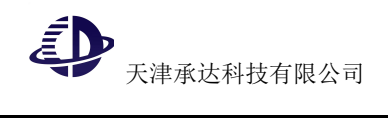

二、手机端公众号申请流程

**1.** 关注学信网公众号,绑定学信网账号,并登录学信档案。

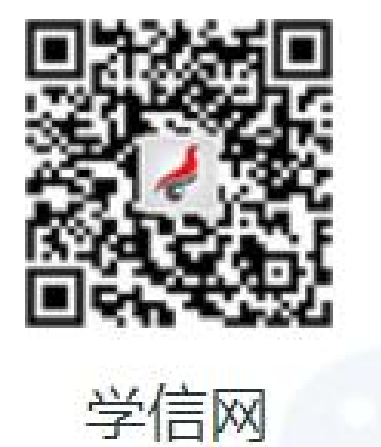

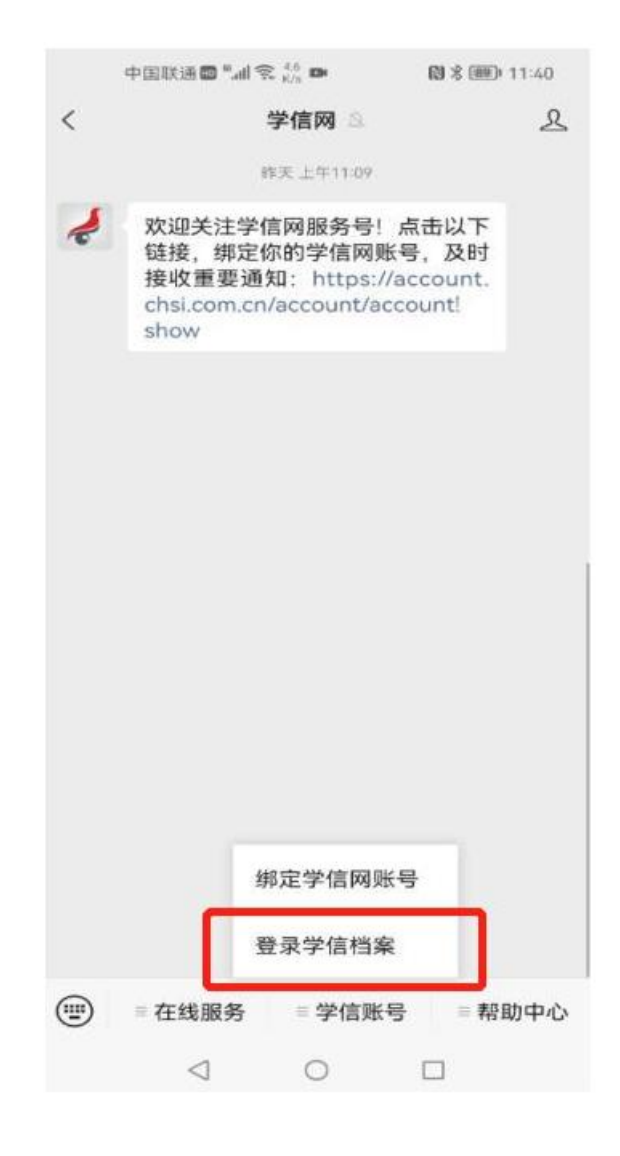

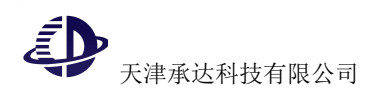

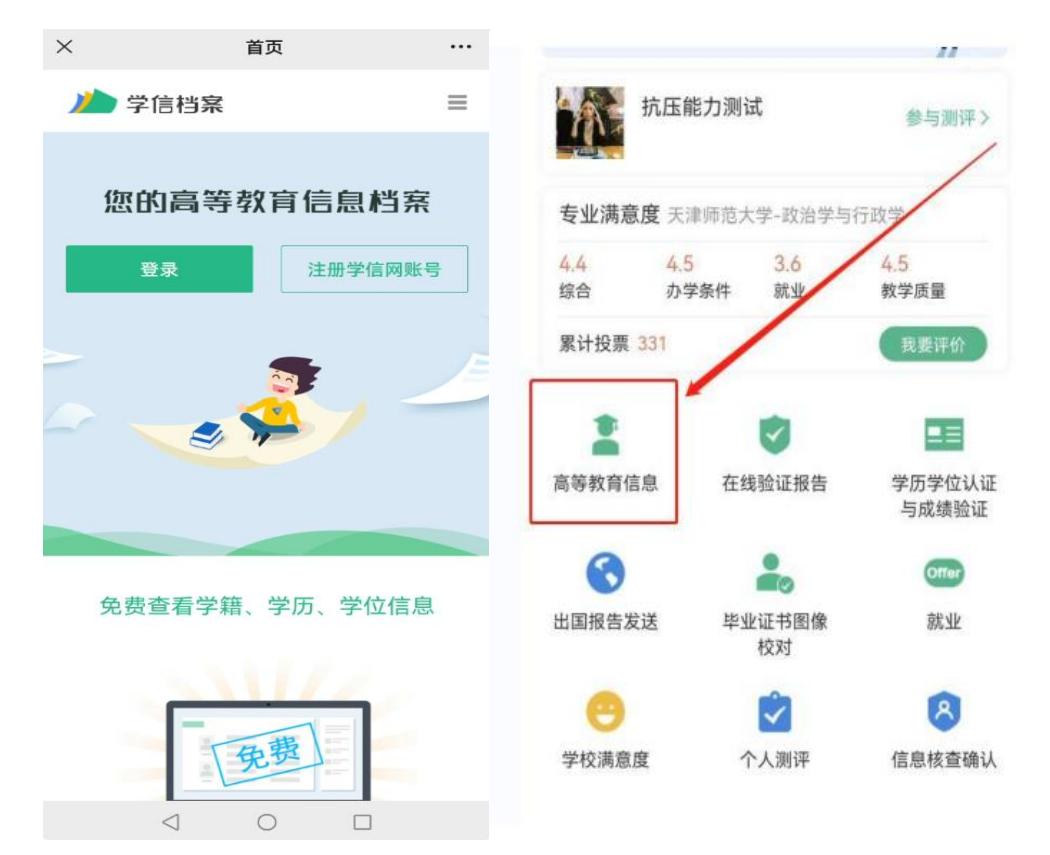

**2.** 点击**"**学信账号**"**登录学信档案,点击**"**高等教育信息**"**,查看学籍信息

**3.**点击学籍信息

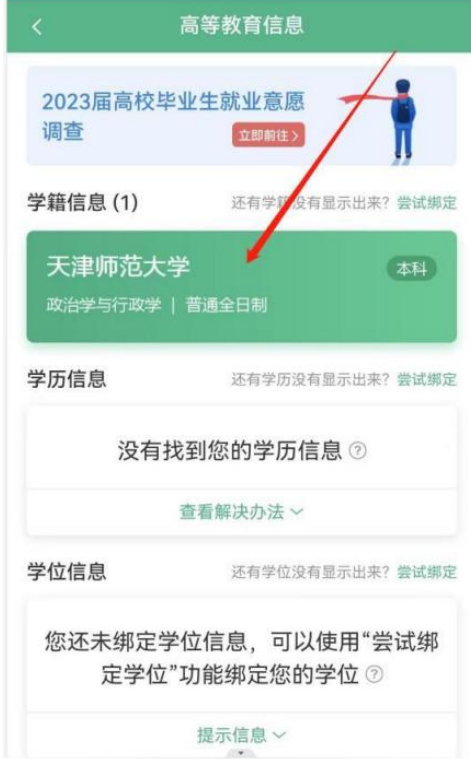

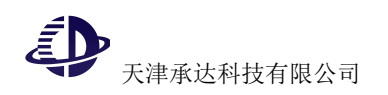

## 4.查看采集码图片,下载保存。

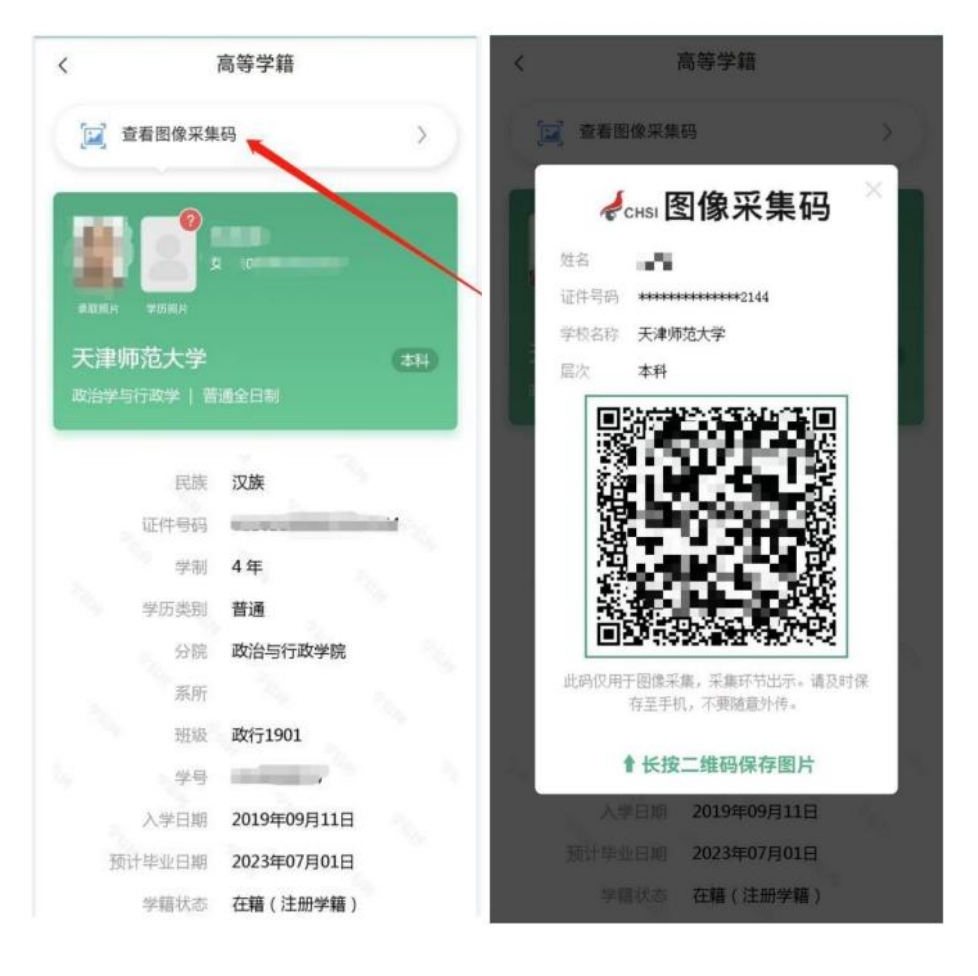

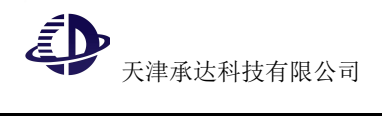

# 三、网页版学信网采集码申请流程

## **1.**登录中国高等教育学生信息网(学信网),点击学信档案。

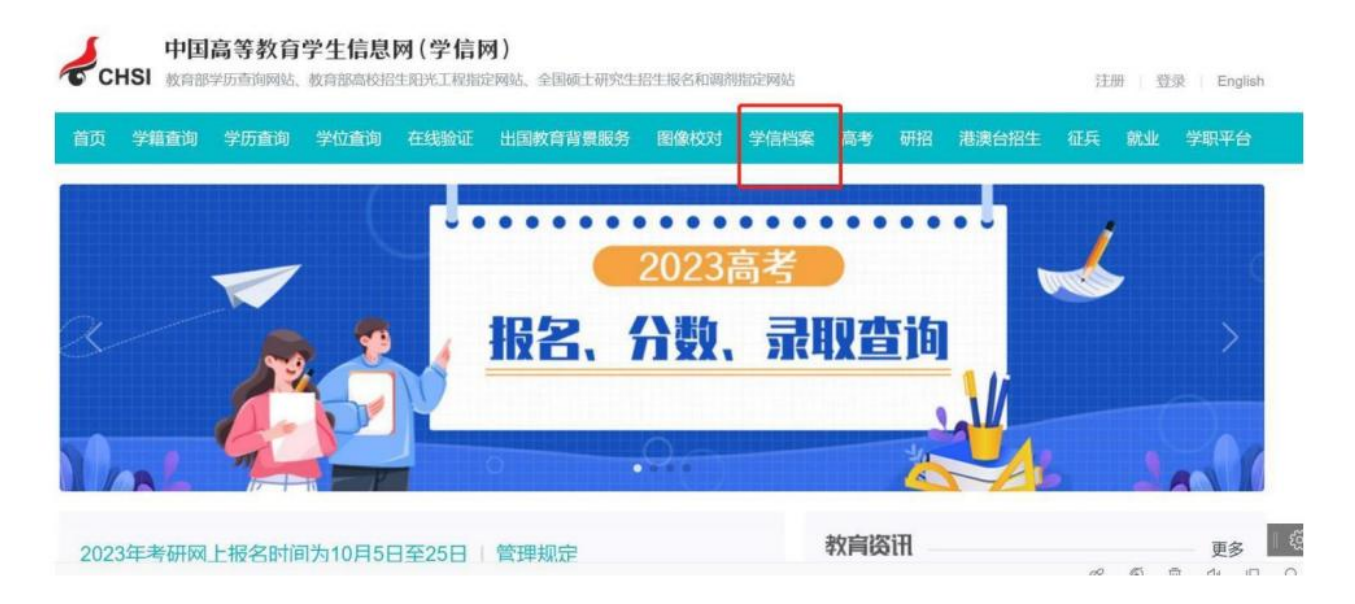

# **2.**进入学信档案页面,登录学信档案。

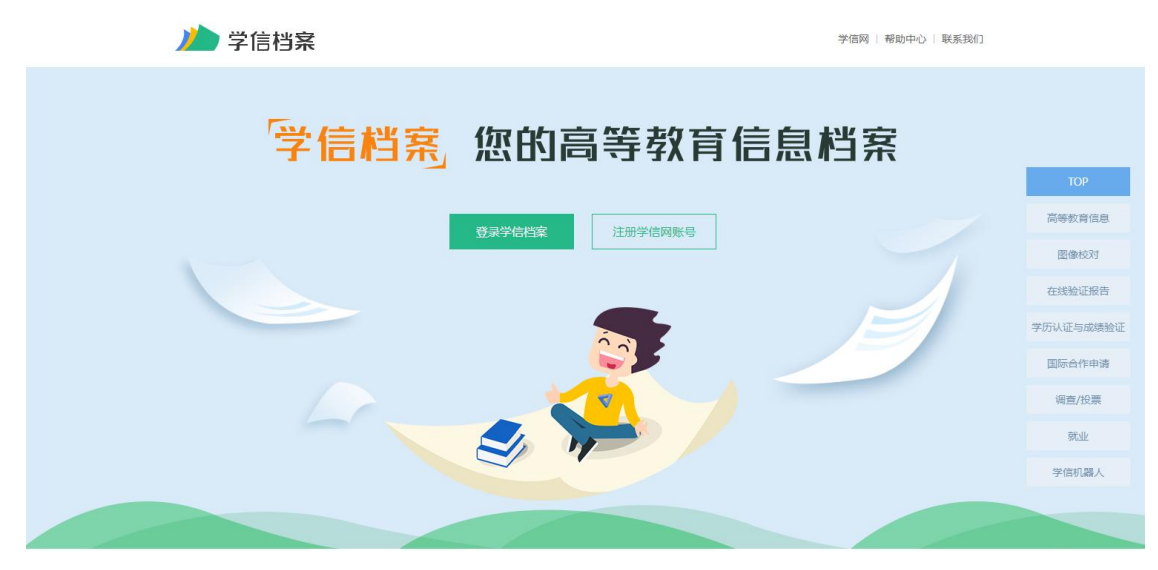

**3.**进入学信档案页面,点击**"**高等教育信息(学籍)**"**

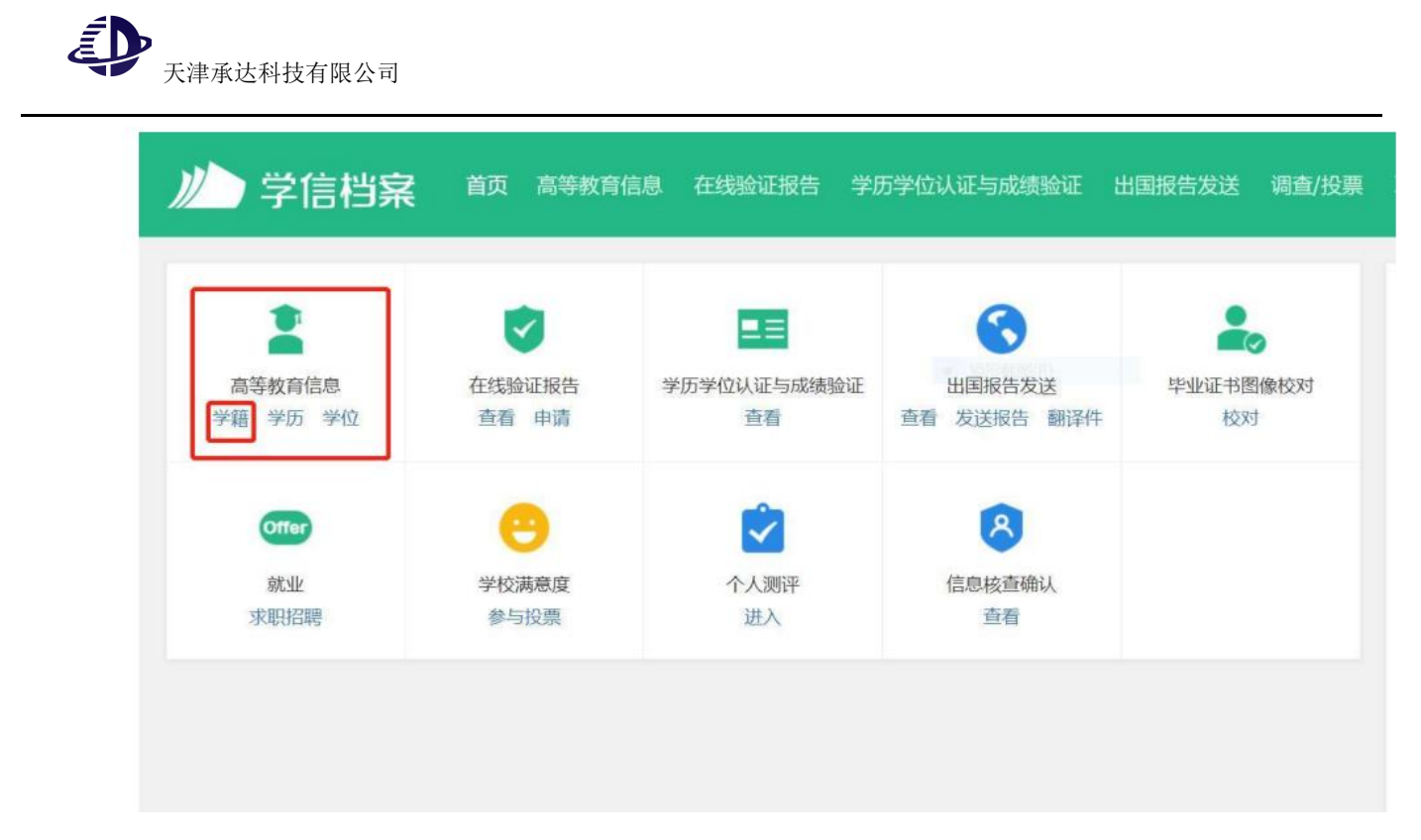

# **4.**查看采集码,并下载保存到手机上。

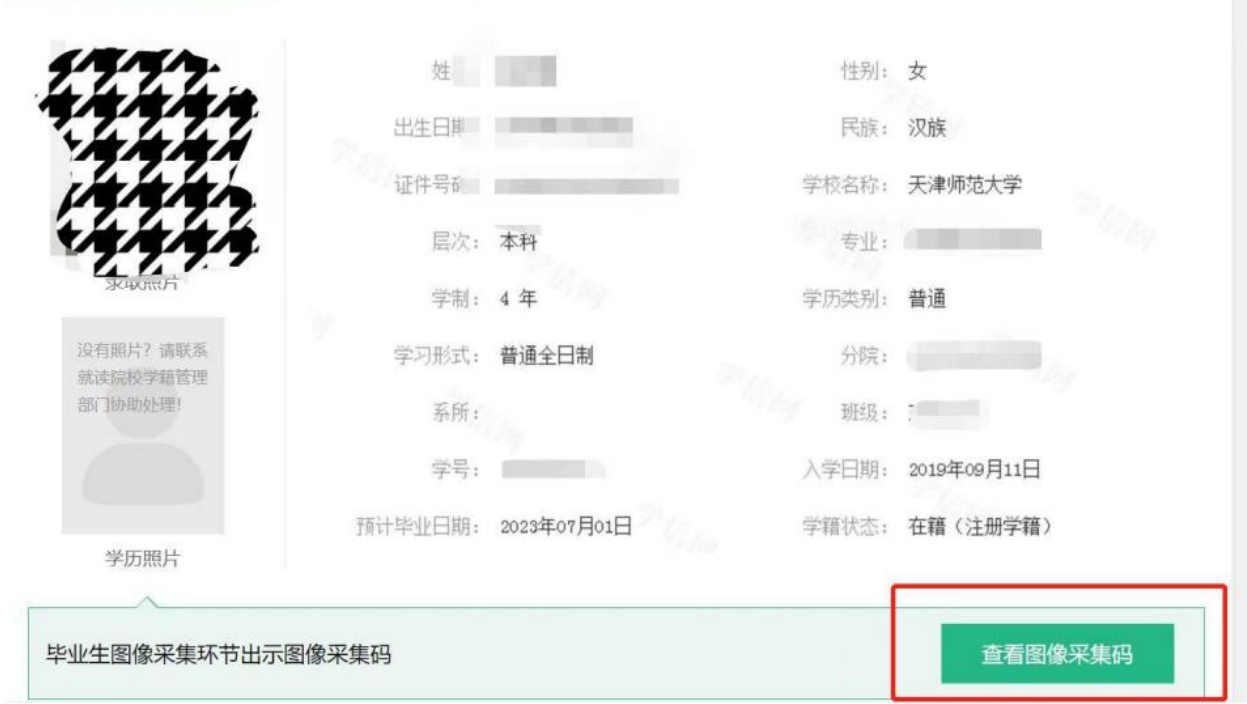

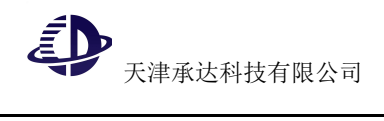

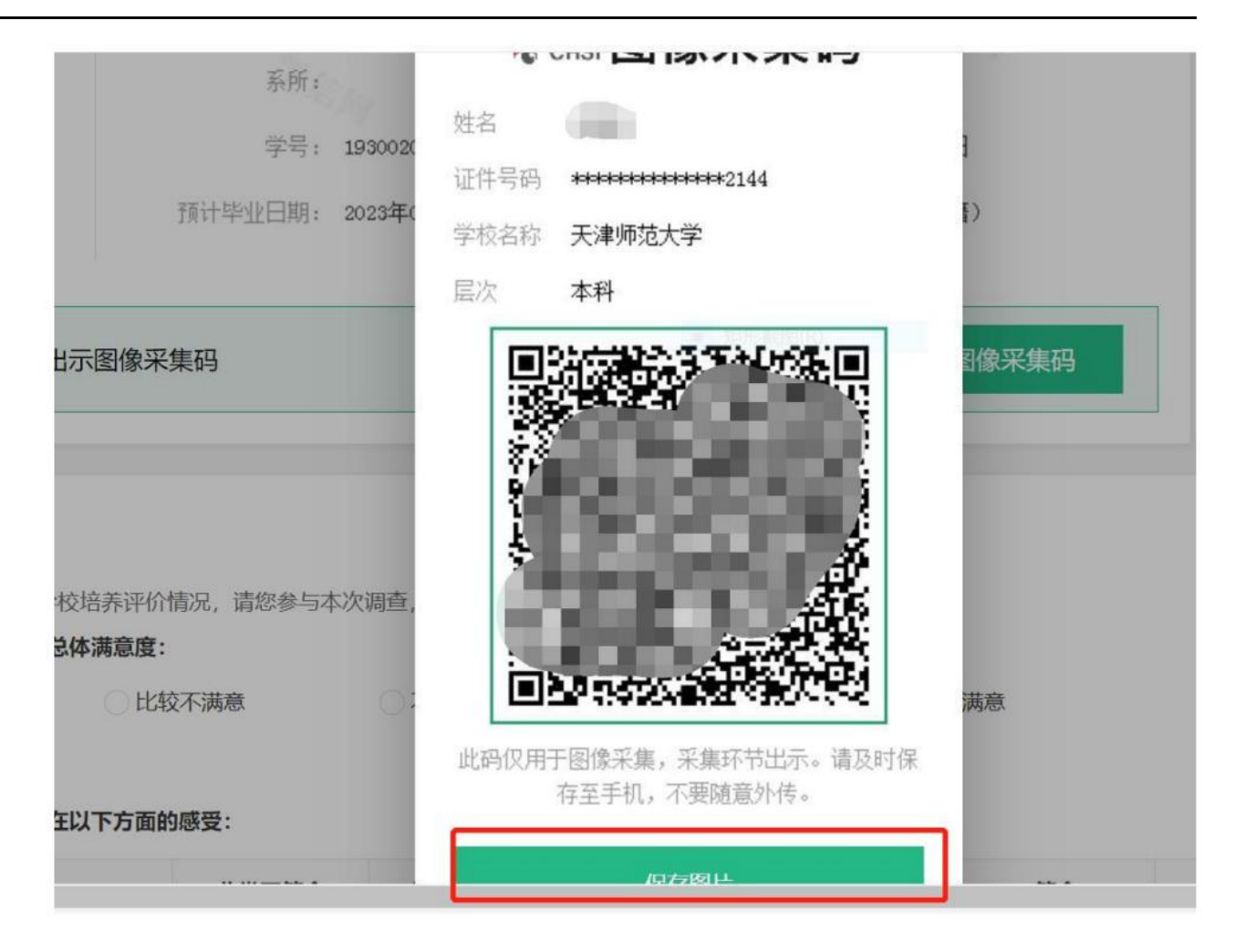